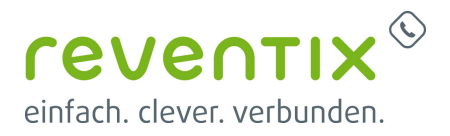

## **reventix Office Pro Softphone**

# reventix **Office Pro**

## **1. Download**

- 1. Mit den persönlichen Zugangsdaten auf <https://login.sipbase.de/>einloggen.
- 2. Um zum Download zu gelangen, navigiert man über **Telefonanlage → Nebenstellen** zur gewünschten Nebenstelle.
- 3. Softphone auswählen
- 4. Falls eine Lizenz benötigt wird, kann diese hier hinzugefügt werden.
- 5. Softphone herunterladen.
- 6. Auth-Code für die Provisionierung und Lizenzierung generieren. Dieser wird später bei der Provisionierung im Softphone abgefragt.

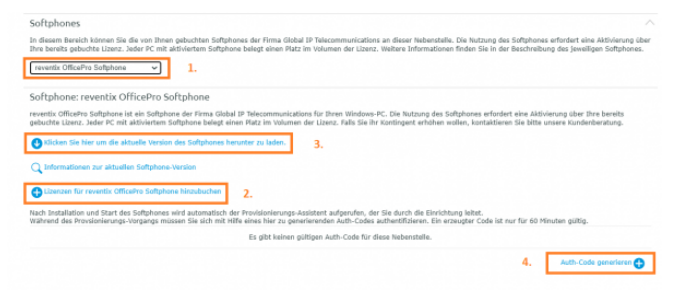

## **2. Installation**

Öffnnen Sie Ihre revoff.exe Datei und folgen Sie die Schritte weiter.

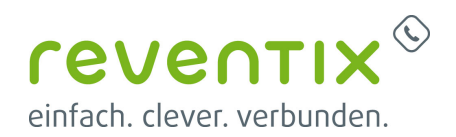

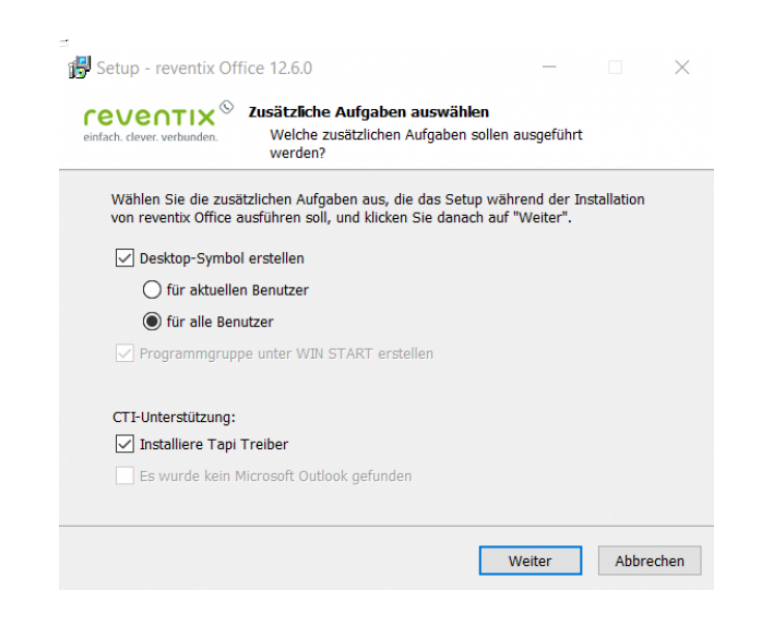

Wenn die Installation fertig ist, können Sie mit dem Provisionierung-Assistenten fortfarhen.

Bitte beachten Sie:

- 1. Nebenstelle
- 2. Auth-Code

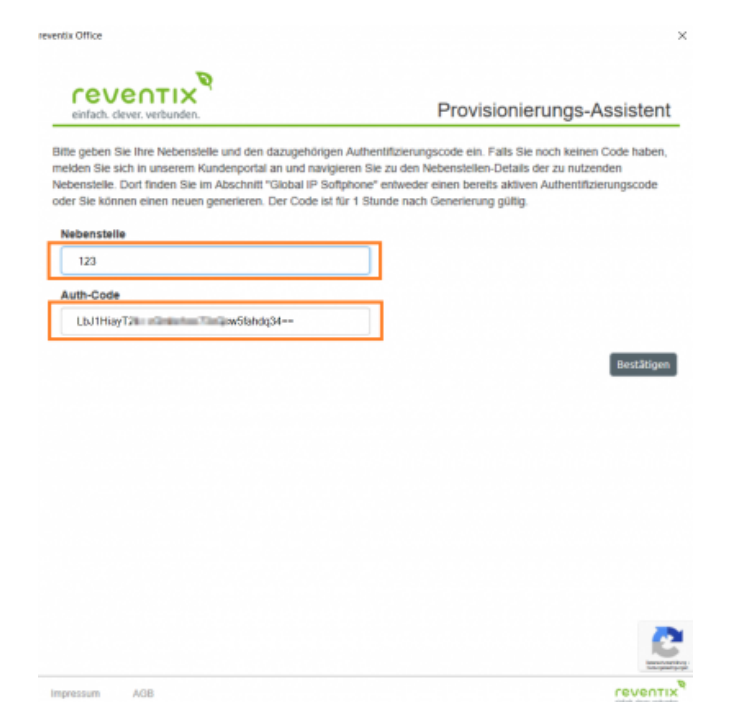

## **3. Provisionierung**

Wählen Sie Softphone/CSTA Client registrieren aus.

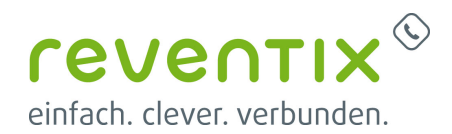

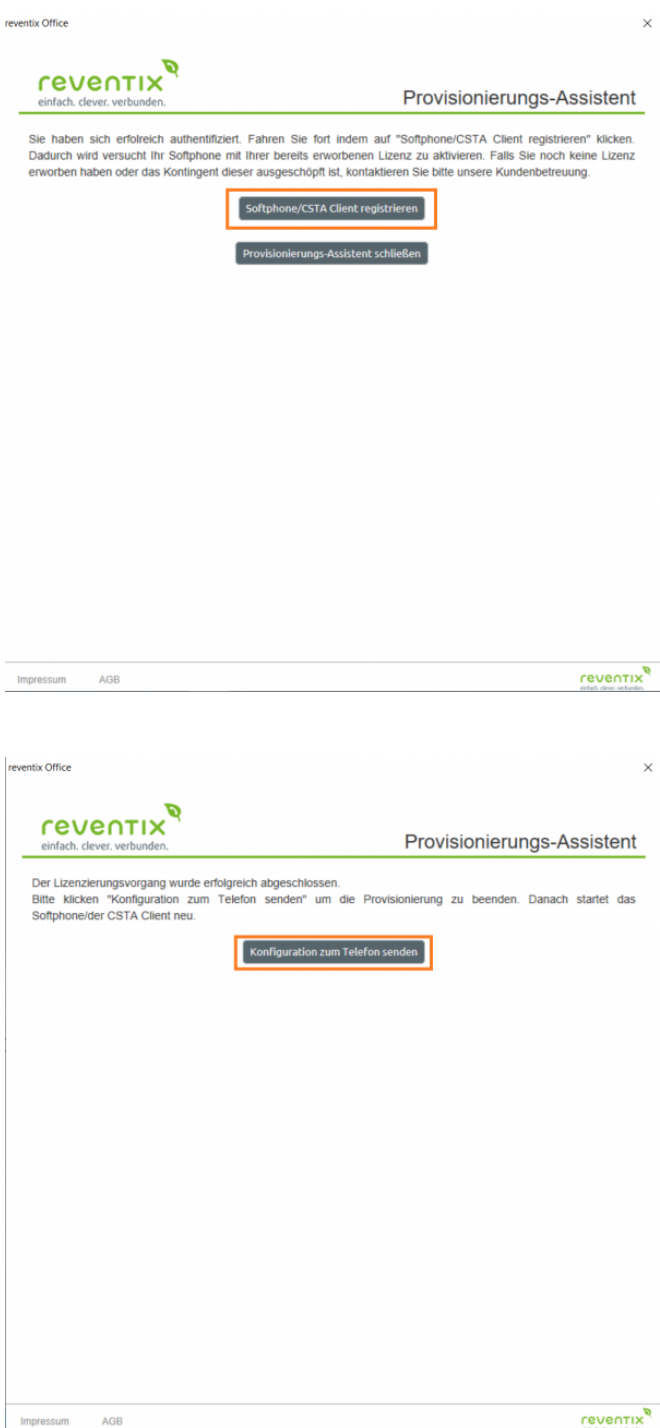

Konfiguration zum Telefon senden.

Provisionierungs-Assistent schließen.

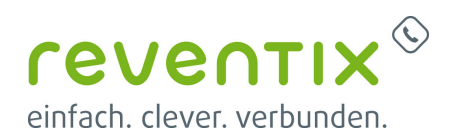

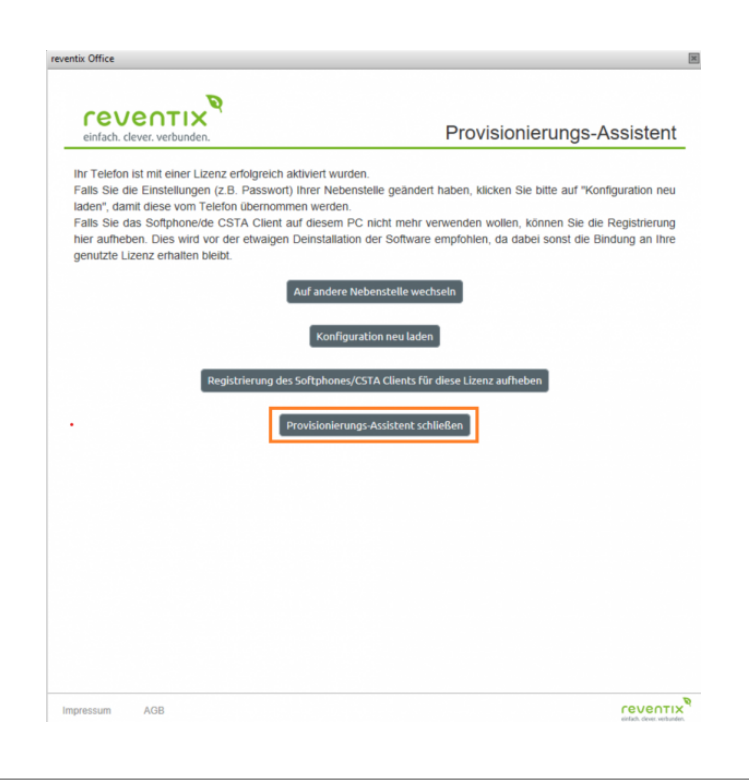

### **4. Kontakte**

#### **4.1 Importieren von Kontakten**

Um Kontake in das Softphone zu importieren, müssen diese in einer **.csv** Datei vorliegen. Wenn dies der Fall ist, klicken Sie wie im Bild rechts zu sehen ist, auf das Symbol mit dem **+**. Daraufhin erscheint dann das dargestellte Fenster.

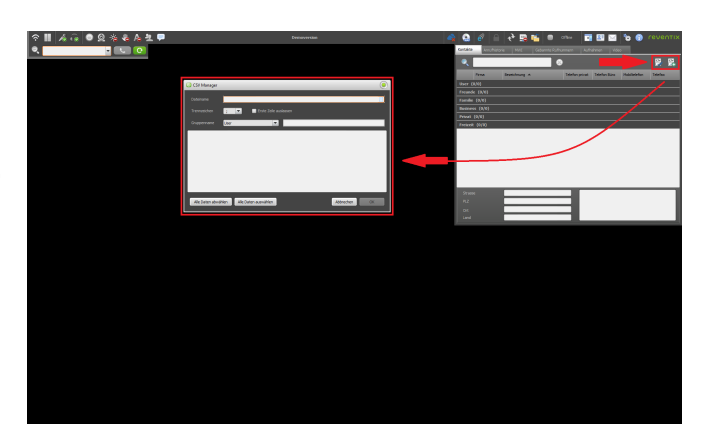

#### **4.2 Gruppen zuweisen**

Sie können die zuvor Importierten Kontakte nun einer Gruppe zuweisen oder eine neue Gruppe

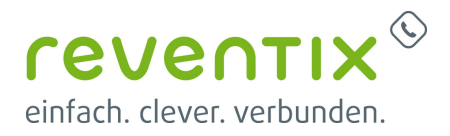

erstellen.

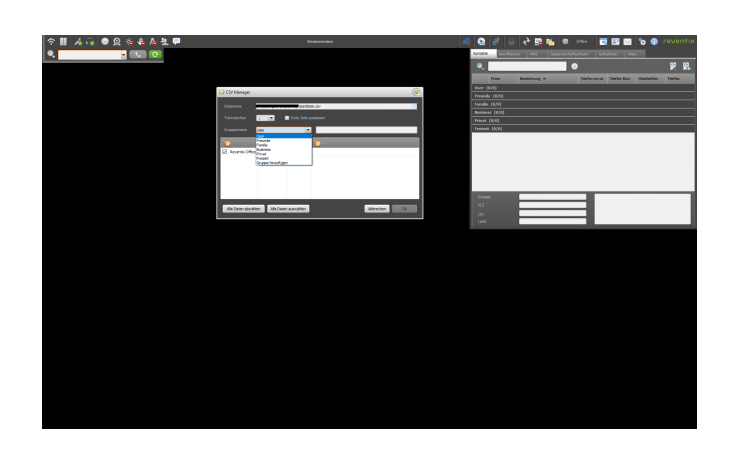

#### **4.3 Spaltennamen zuweisen**

Wie rechts zu sehen, können Sie für jede Spalte einen eigenen Namen festlegen oder einen Standardnamen verwenden. Hier können Sie auch festlegen ob die Spalte auf- oder absteigend sortiert werden soll.

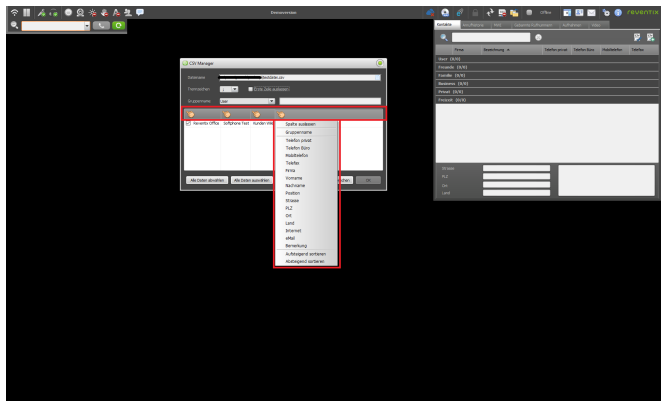

Hier können Sie dann die in der Beispielkonfiguration vorgenommenen Einstellungen nach dem speichern sehen.

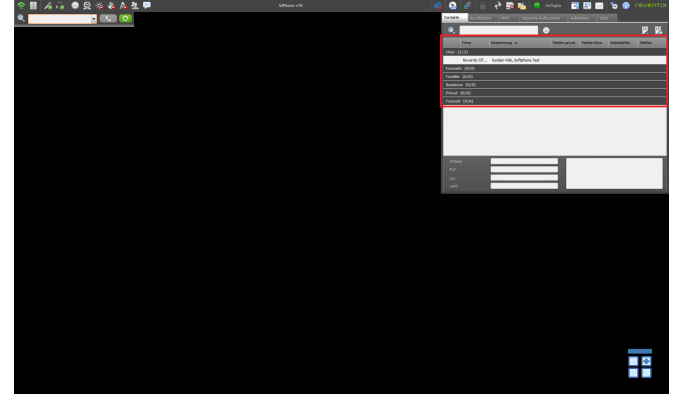

## **5. Anrufe vermitteln**

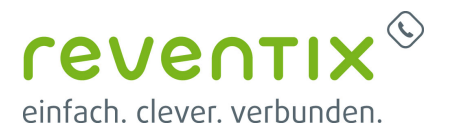

Um einen Anruf zu vermitteln, bauen Sie zuerst eine Verbindung zum ersten Gesprächspartner auf. Sie wählen eine Nummer, in dem Sie sie wie im Bild rechts zu sehen ist, in das rot markierte Feld eintragen und auf den grünen Hörer klicken[.](https://reventix.de/wiki/_media/konfigurationshilfen:softphone:vermitteln_01.png) Danach sehen Sie darunter das Feld für das erste Gespräch.

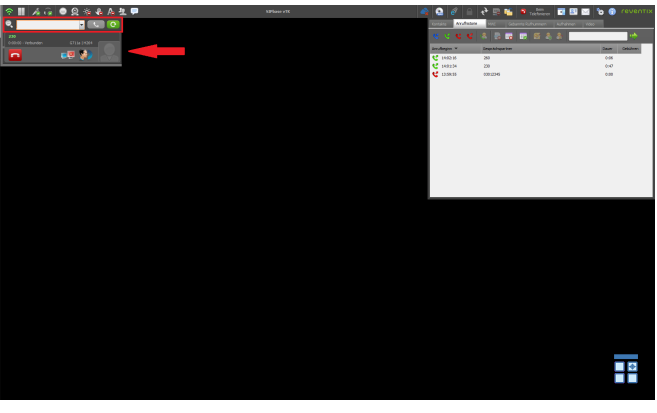

Danach bauen Sie auf die gleiche Weise eine Verbindung zum zweiten Gesprächspartner auf. Um jetzt beide Partner zueinander zu vermitteln, ziehen Sie eines der beiden Gespräche mit gedrückter Maustaste auf das andere Gespräch und lassen Sie diese los. Der Anruf wird nun vermittelt und beide Fenster verschwinden. Das selbe Prinzip gilt auch wenn Sie der Angerufene sind.

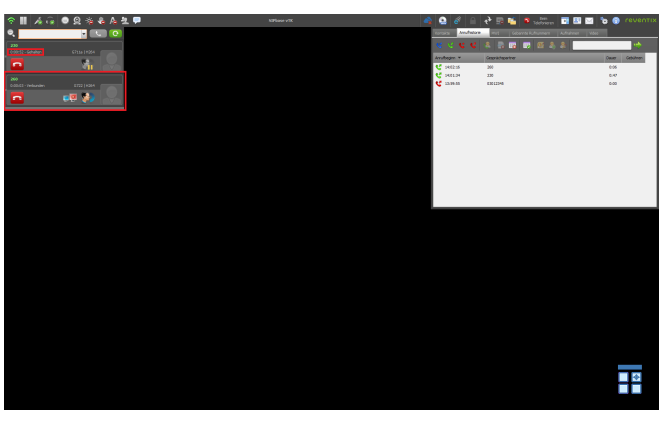

## **6. Outlook Integration**

Das reventix Office Softphone stellt bei der Installation automatisch ein AddIn für Outlook bereit. Mit diesem können Sie direkt aus Outlook heraus Kontakte bzw. Nummern anzurufen.

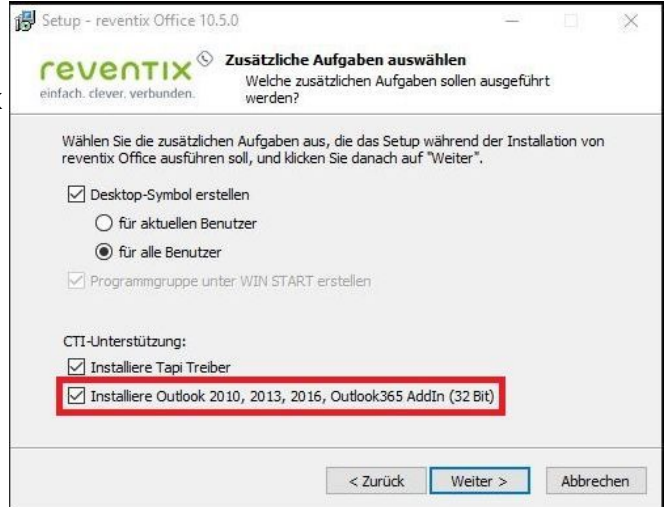

Nach der Installation können Sie über **Datei -**

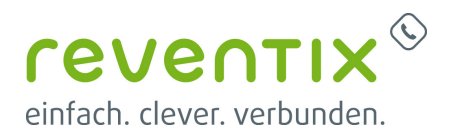

**Optionen - Add Ins** kontrollieren, ob das Add In in Outlook erfolgreich konfiguriert wurde. Über dieses Fenster können Sie es auch entfernen oder temporär deaktivieren.

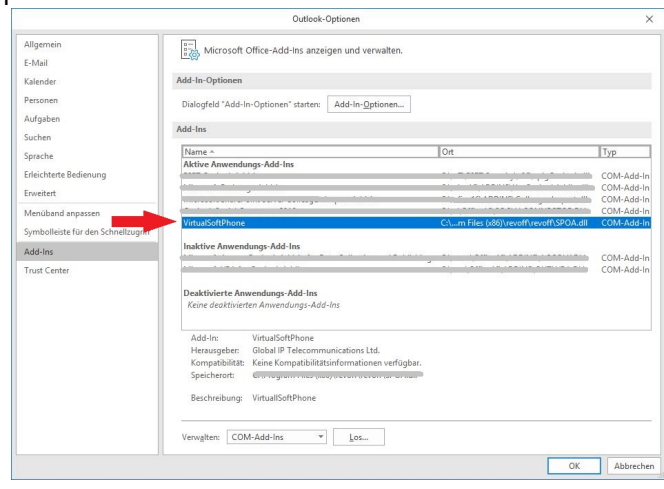

Nach der Installation sehen Sie in der Navigationsleiste oben einen neue Reiter mit der Aufschrift **reventix Office**. Über diesen können Sie das darunterliegende Menü aufrufen. Mit einem Rechtsklick auf den Kontakt können Sie, sofern eine Rufnummer eingetragen ist, diese direkt aus dem Kontextmenü aufrufen.

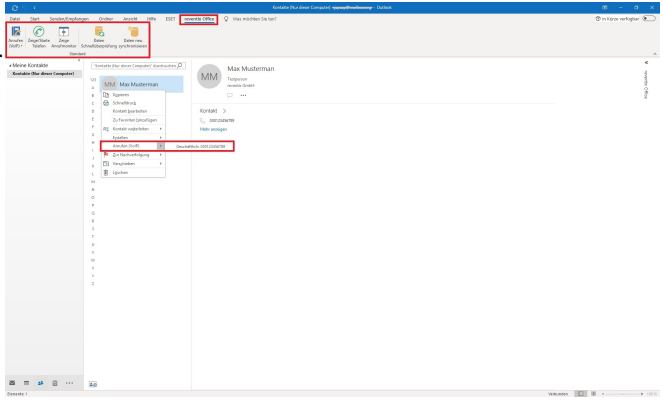

Wenn Sie über die Schaltfläche **Zeige Anrufmonitor** Ihre Anrufhistorie im reventix Office Softphone aufrufen, können sie dort den Namen des gewählten Kontaktes (falls Kontkat angelegt) und das Outlook zeichen sehen. Somit können Sie immer nachverfolgen von aus gewählt wurde.

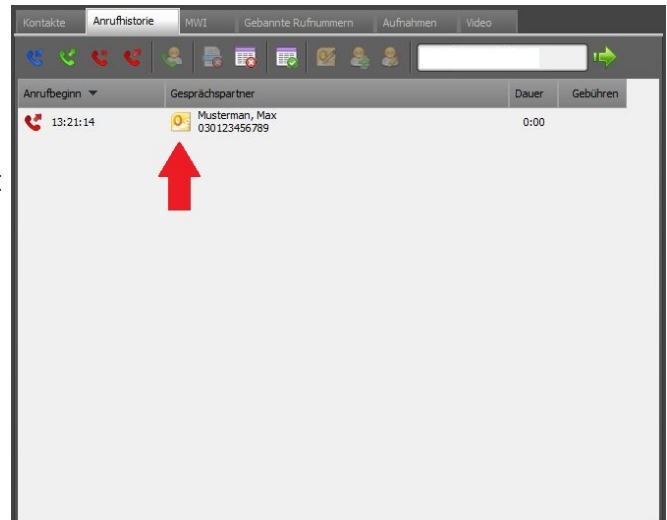

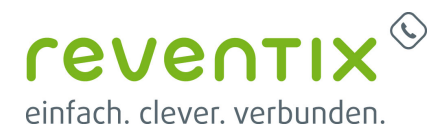

## **7. Besetzlampenfelder erstellen**

Um in Ihrem reventix OfficePro Softphone Besetztlampenfelder zu erstellen, müssen Sie diese Option erst in den "Einstellungen" im Unterpunkt "Presence" aktivieren. Dazu wählen Sie bei "Präsenz" "Ja" aus.

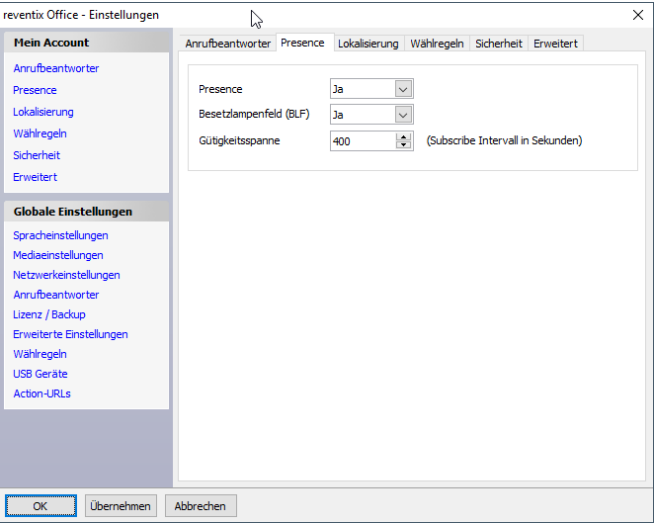

Legen Sie nun im Reiter "Kontakte" einen neuen Kontakt an oder bearbeiten Sie einen bestehenden Kontakt. Hier müssen Sie unter "Aktiviert" "Ja" auswählen damit der Kontakt ein Besetztlampenfeld erhält. Unter "Kennung" müssen Sie die korrekte Nebenstellenkennung eintragen und unter Sip Account den korrekten Account auswählen.

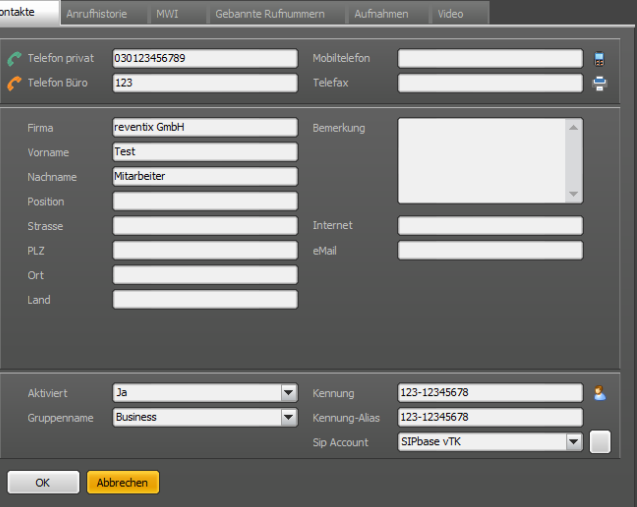

Nun erscheinen neben Ihren Kontakten Besetzlampenfelder, die sich je nach Status unterschiedlich färben.

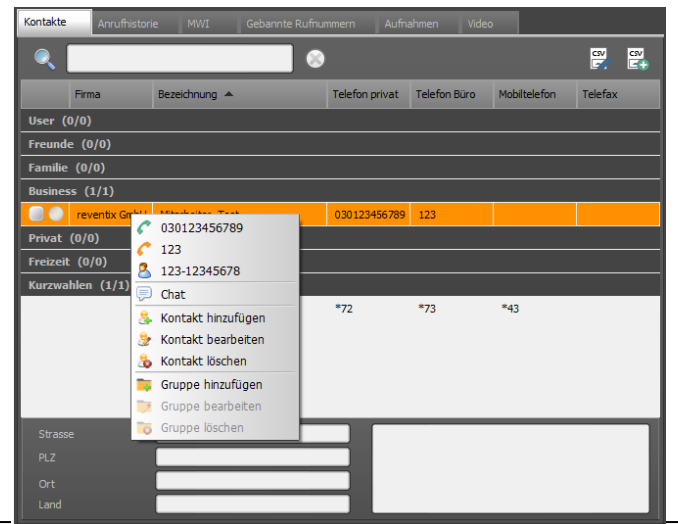

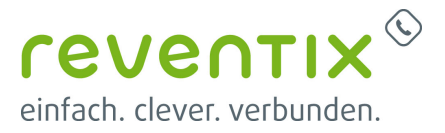

## **8. BLF kopieren**

contacts.xml im Roamingverzeichnis %appdata%\revoff

Beispiel für die reventix Einstellung zur Aktivierung von BLF und Presence: [http://www.autoprovisioning.de/manual/german/index.html?KontakteUberExternesXMLEinlesenGlobal](http://www.autoprovisioning.de/manual/german/index.html?KontakteUberExternesXMLEinlesenGlobaleBereitstellung.html) [eBereitstellung.html](http://www.autoprovisioning.de/manual/german/index.html?KontakteUberExternesXMLEinlesenGlobaleBereitstellung.html)

## **9. SSC - Simple SIP Channel**

SSC Gateway - Immer deaktivieren

Ist eher fürs Ausland oder sehr komplexe Netze gedacht. Es wird ein http Tunnel aufgebaut, der die SIP Pakete erstmal auf Port 80 schickt.

## **Links / Quellen / Referenzen**

- Homepage der reventix GmbH: <https://www.reventix.de>
- Kundenportal der reventix GmbH: <https://login.sipbase.de>

[reventix,Office,Softphone,Winbdows](https://reventix.de/wiki/tag:reventix_office_softphone_winbdows?do=showtag&tag=reventix%2COffice%2CSoftphone%2CWinbdows)

Von: <https://reventix.de/wiki/> - **reventix Wiki**

Link:

**[https://reventix.de/wiki/konfigurationshilfen:softphones:reventix\\_office\\_pro](https://reventix.de/wiki/konfigurationshilfen:softphones:reventix_office_pro)**

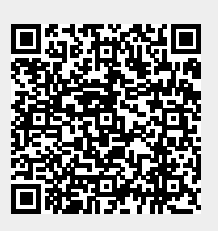

Letzte Aktualisierung: **2023/04/06 16:25**